A popup box will appear. Select next step The following options are available to you: Return the application to the applicant by Please select the next step below and add an optional comment. selecting the *Return for clarification* stage if further clarity is required. before it can proceed to subsequent steps. If there is anything you wish to clarify with the Supervisor, you can move the form **Departmental Authority review** back to the *Supervisor Review* stage. Select this status if you are a supervisor who has reviewed and approved a student application or a staff researcher/post-doctoral fellow applying for ethics approval. The Departmental Authority selected in the Should you wish to come back to the system will then review the application and provide an application later to reflect your decision, tcome to the applicant the application can remain on the **Committee Admin post EXCO review** *Departmental Authority review* stage. Send reviewed application to Ethics Admin for processing Ideally, if the review of the application is successful and you've inserted your support of the application, you can then Cancel **Done** move the form to the *Committee Admin post EXCO review* stage. Then, click *Done*.

Instructions on the Pre-Awards Internal Approvals Process can also be seen in [this video.](https://youtu.be/k62Tz5-1xa4) More information on eRA is available via the Research Support Hub. For other system modules see our [How to guides, one pagers and](http://www.researchsupport.uct.ac.za/how-to-guides) videos. If you require assistance or additional support, please log a call via [ServiceNow](https://uct.service-now.com/com.glideapp.servicecatalog_cat_item_view.do?v=1&sysparm_id=75a0717fdb1d2200b1c870d9bf9619e3).

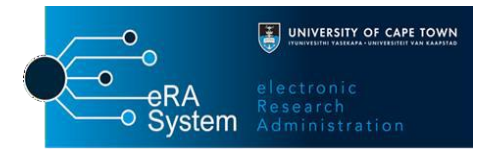

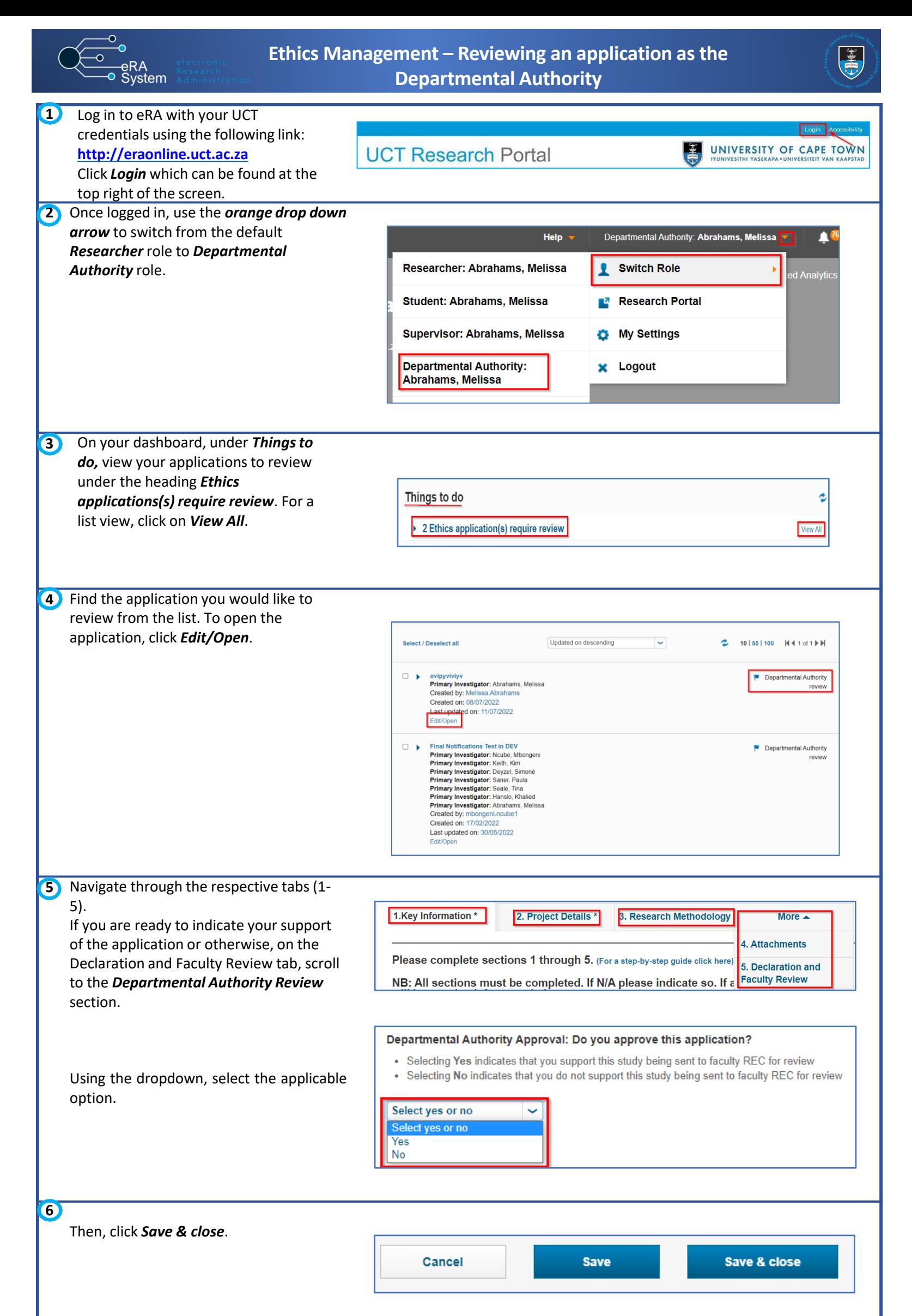